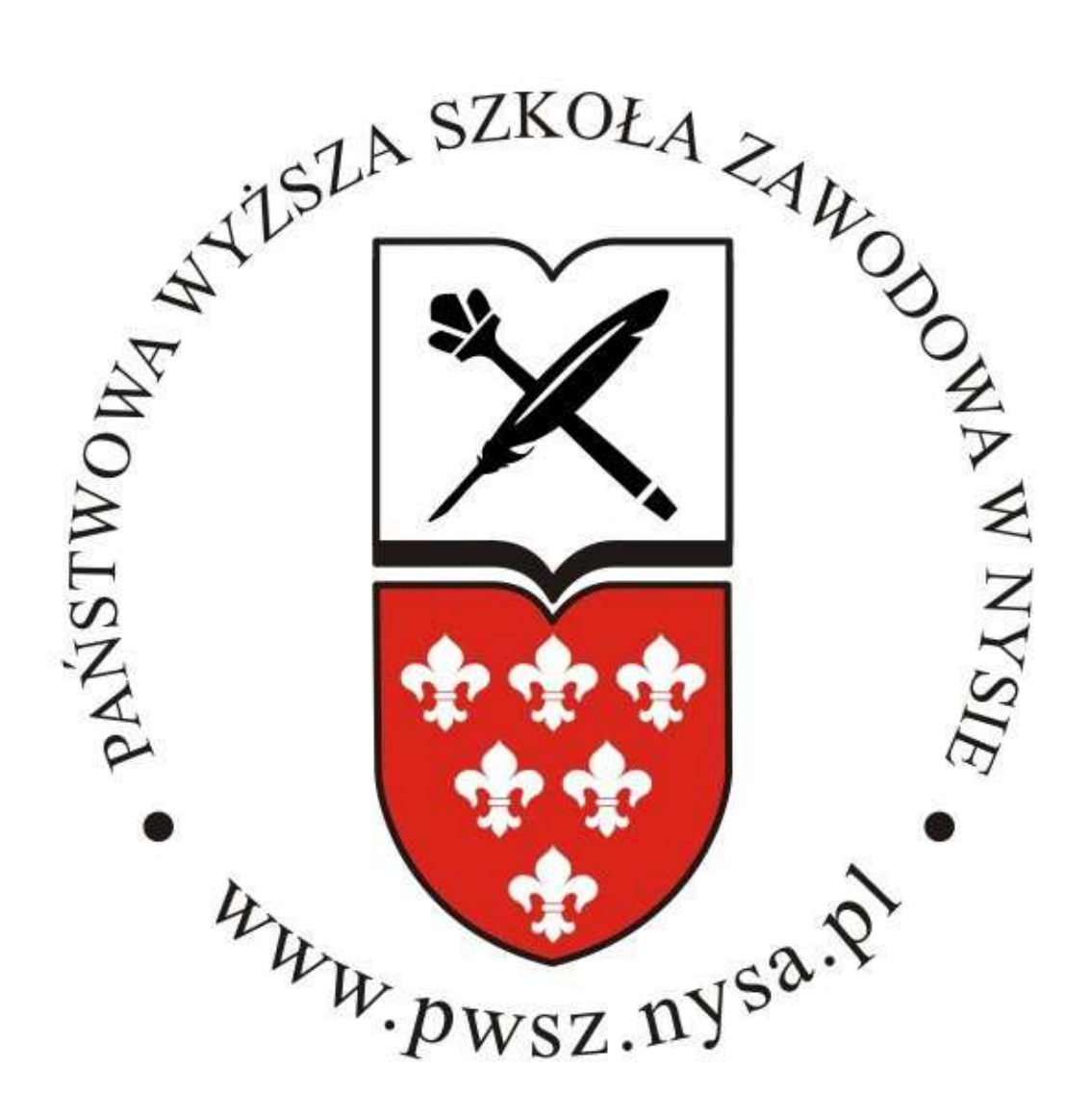

## SYSTEM OPERACYJNY WINDOWS XP

Instrukcja obsługi instalacji certyfikatu do sieci Wi-Fi PWSZ dla Windows XP.

1. Pobieramy certyfikat ze strony http://pwsz.nysa.pl/get\_cert.php i zapisujemy np. na pulpicie.

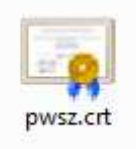

"Zaufane główne urzędy certyfikacji" i klikamy [OK], następnie [Dalej] i [Zakończ]. certyfikaty w następującym magazynie", klikamy [Przeglądaj] i wybieramy z listy przycisk [Zainstaluj certyfikat...], następnie [Dalej...], zaznaczamy "Umieść wszystkie 2. Klikamy dwukrotnie pobrany certyfikatu i po pojawieniu się okna "Certyfikat" klikamy

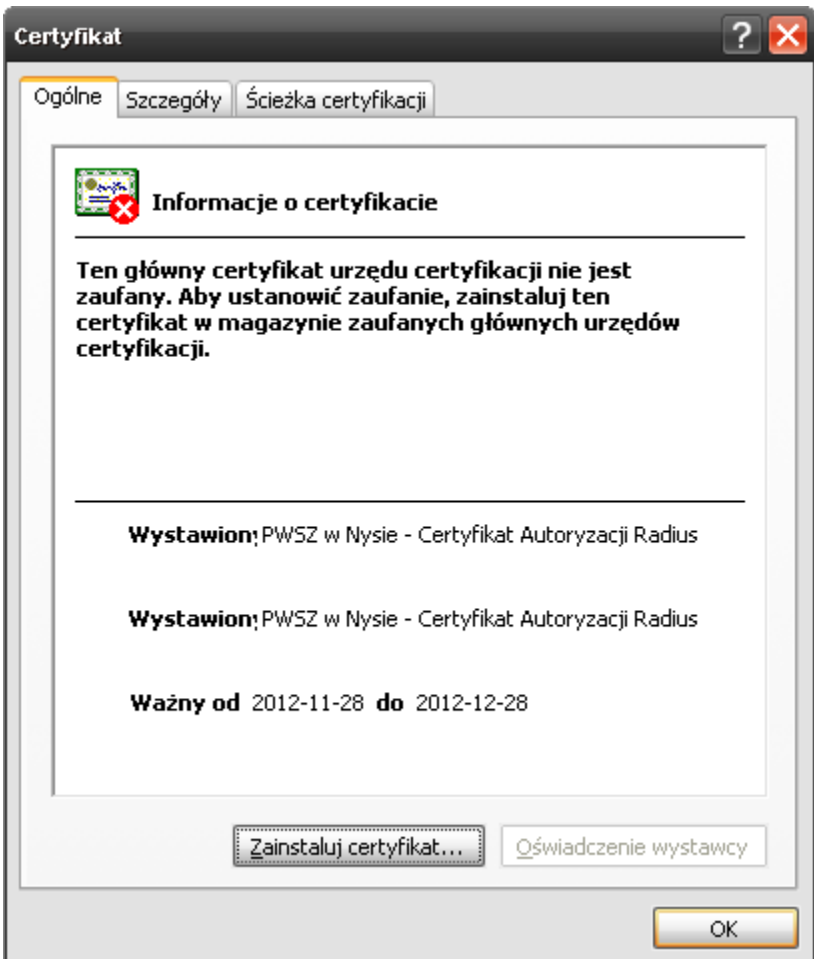

3. Po zainstalowaniu certyfikatu pojawi się okno jak poniżej: Klikamy przycisk [TAK].

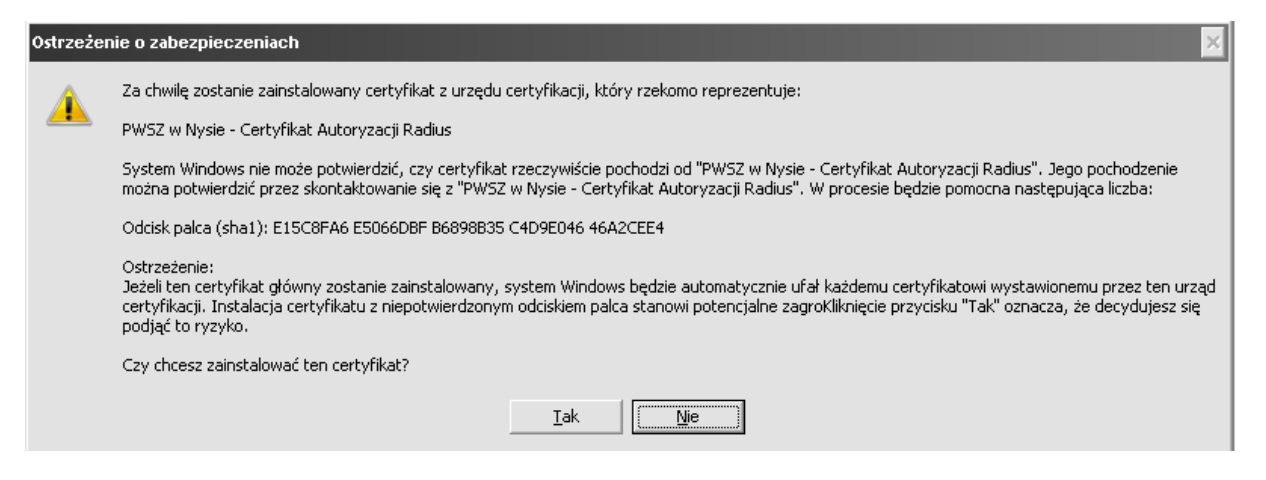

4. Konfigurowanie połączenia: klikamy ikonę sieci bezprzewodowej na pasku zadań.

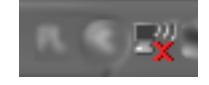

5. Otworzy nam się okno poniżej w którym pojawią się dostępne sieci bezprzewodowe. Wybieramy z listy interesującą nas sieć, czyli PWSZ. Następnie klikamy na "Zmień ustawienia zaawansowane".

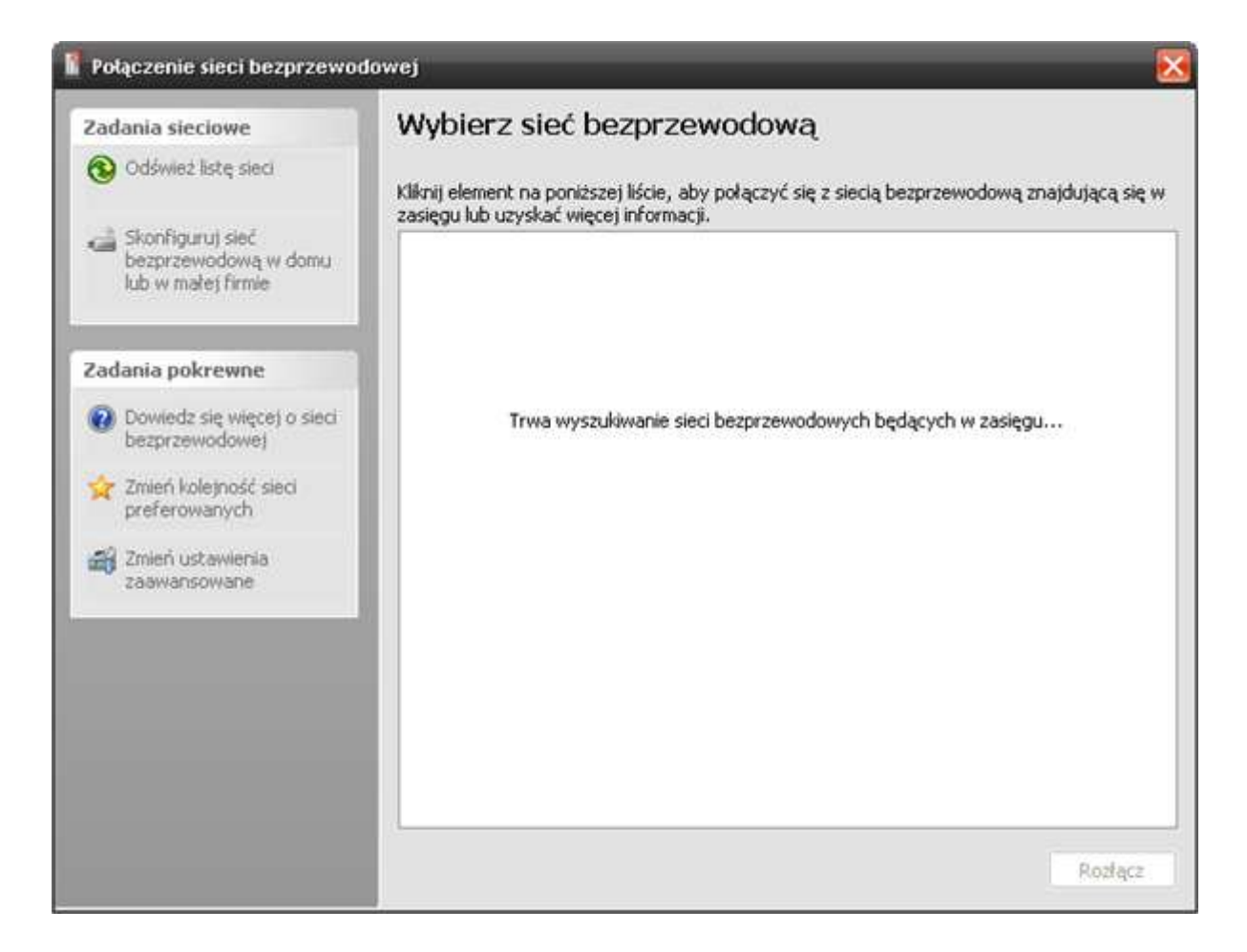

6. Pojawia nam się okno "Właściwości: Połączenie sieci bezprzewodowej" - przechodzimy do zakładki sieci bezprzewodowe.

Na liście "Sieci preferowane" zaznaczamy PWSZ, następne klikamy "Właściwości"

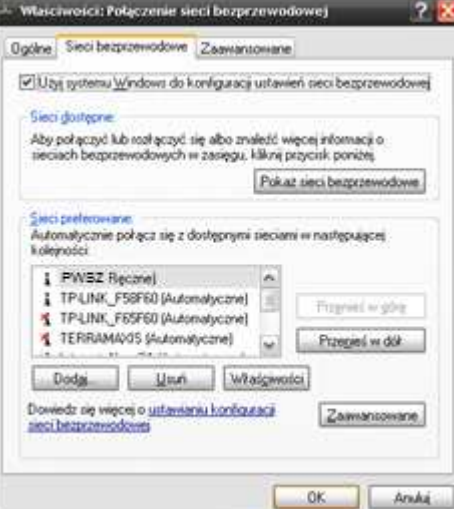

W przypadku, gdy sieci PWSZ nie ma na tej liście, wówczas klikamy [Dodaj…], następnie wprowadzamy nazwę sieci SSID: PWSZ i naciskamy przycisk [OK].

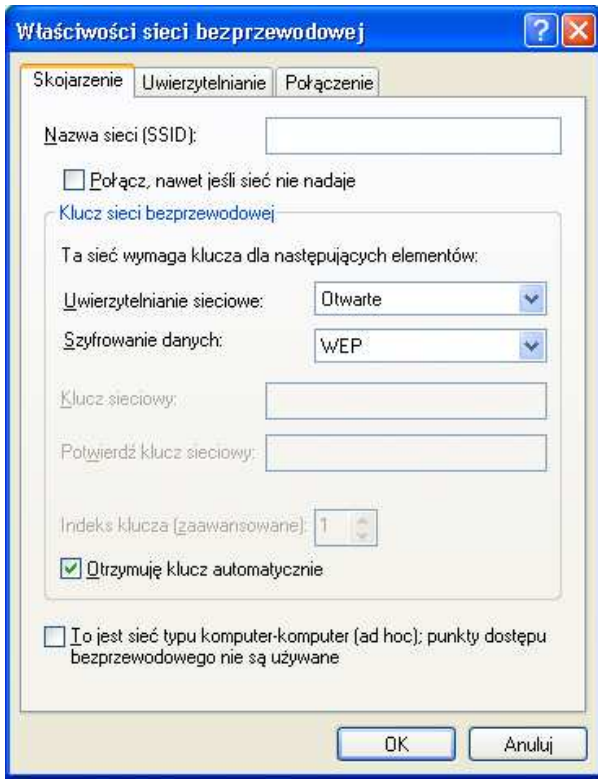

7. W oknie które się pojawiło przechodzimy do zakładki "Uwierzytelnianie", tutaj zaznaczamy opcje "Włącz uwierzytelnianie metodą IEEE 802.1x dla tej sieci" i w rozwijanym oknie "Typ protokołu EAP" wybieramy "Chroniony protokół EAP (PEAP)", następnie klikamy na "Właściwości".

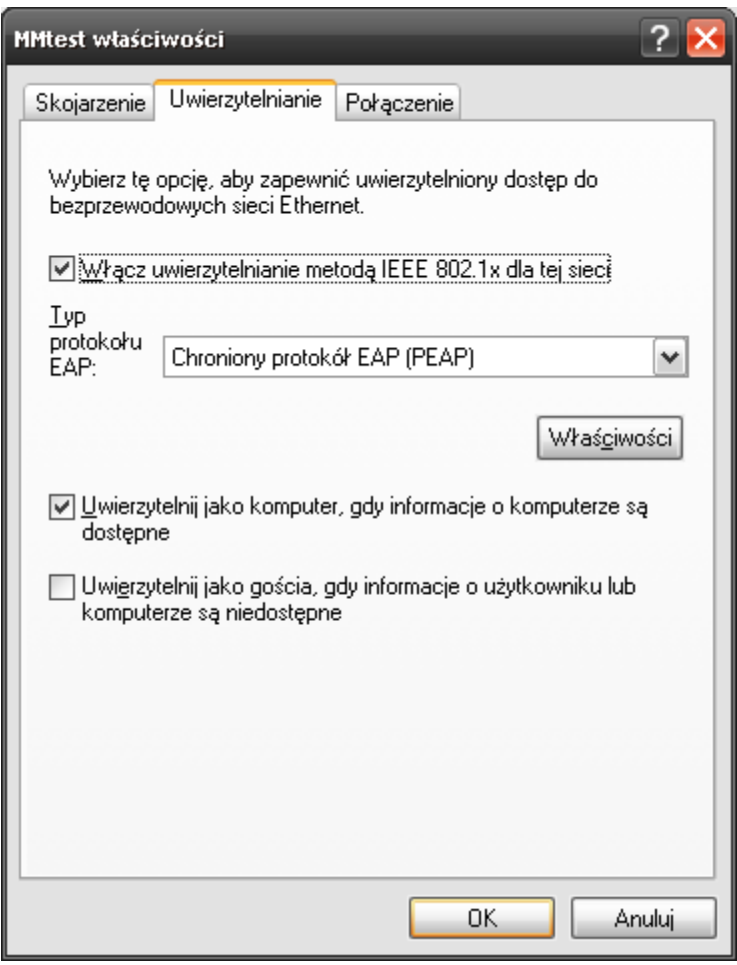

8. Na liście "Zaufane główne urzędy certyfikacji" szukamy "PWSZ w Nysie – Certyfikat Autoryzacji Radius", zaznaczamy go, następnie wybieramy metodę uwierzytelniania: "Bezpieczne hasło (EAP MSCHAP v2)" i klikamy [Konfiguruj]

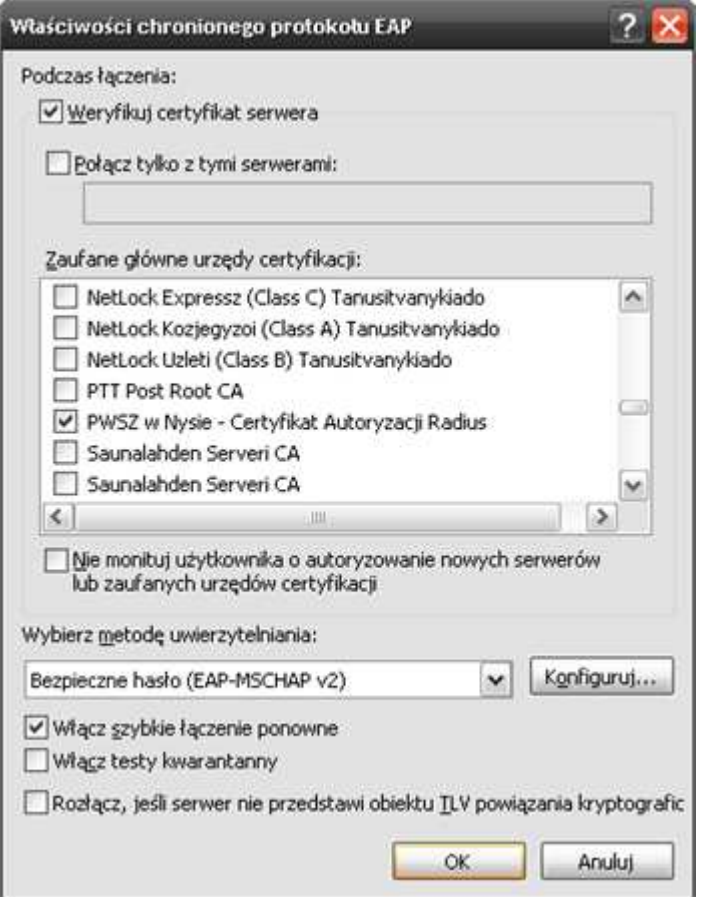

9. Pojawia się okno w którym odznaczamy "Automatycznie użyj nazwy logowania i hasła (oraz domeny, jeżeli istnieje) systemu Windows". Zatwierdzamy przyciskiem [OK].

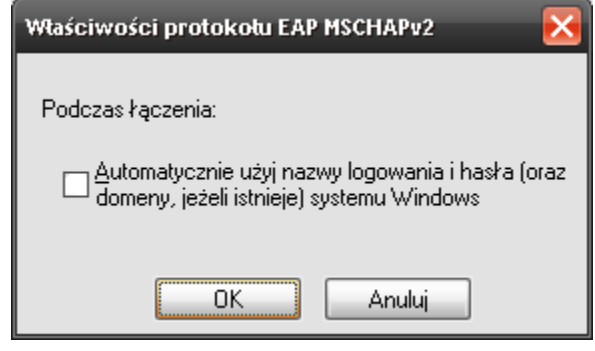

10. Po zatwierdzeniu wszystkich opcji podczas próby połączenia się z siecią pokaże nam się w dolnym prawym rogu "okno" w którym zawarta będzie informacja o wymaganej autoryzacji sieci. Klikamy, w celu potwierdzenia. Pojawi się okno:

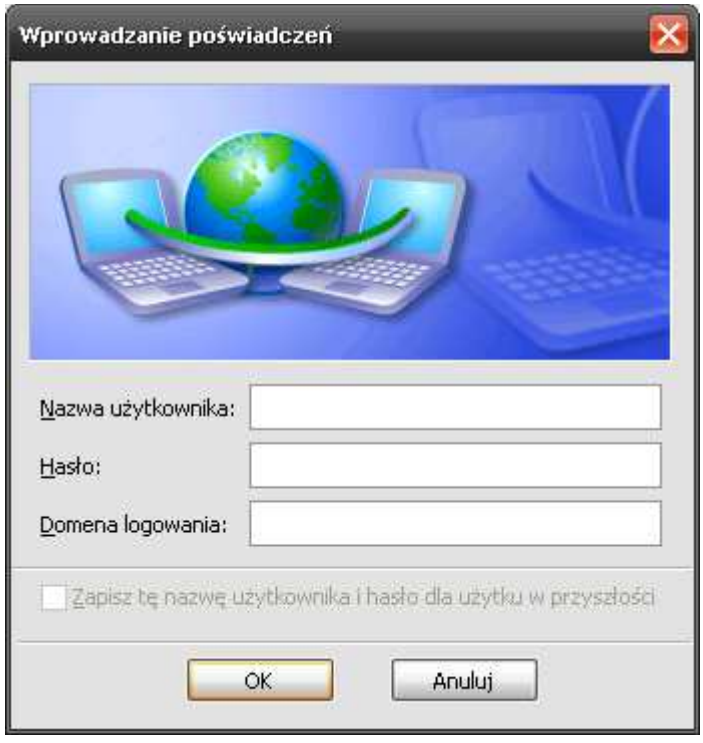

- 11. W pierwszym polu wpisujemy s i numer swojego indeksu (np.s11111) w przypadku studentów, a w przypadku nauczycieli akademickich login taki sam jak do poczty pracowniczej (ciąg znaków poprzedzających znak"@" w adresie poczty), następnie w polu hasło wpisujemy swoje hasło do konta i klikamy [OK] pozostawiając trzecie pole puste.
- 12. Po tych czynnościach mamy dostęp do sieci.